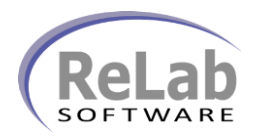

## **Modbus OPC Device Driver License Registration**

- 1. Install the software
- 2. Open ReLab OPC Console

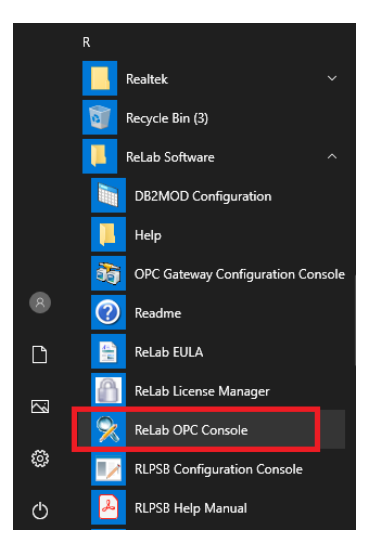

3. Navigate to **Tools | Register Driver**

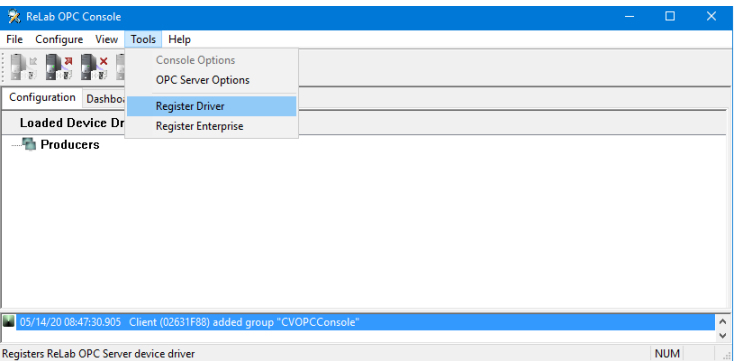

- 4. Click on **Register Driver** menu item
- 5. Select **Modbus OPC Device Driver**

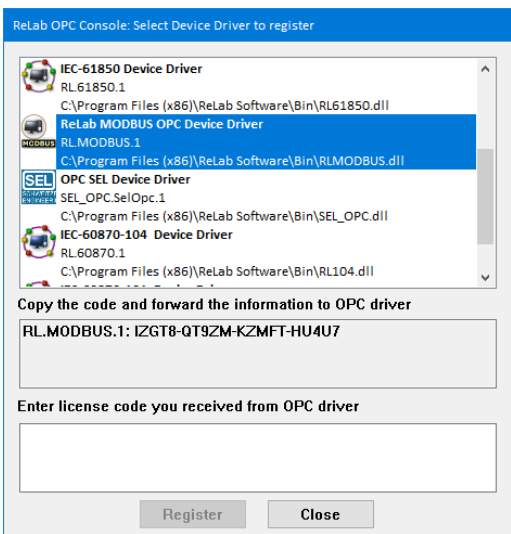

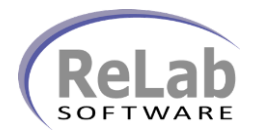

## **Modbus OPC Device Driver License Registration**

6. Copy/Paste customer ID and email to [sales@relabsoft.com](mailto:sales@relabsoft.com)

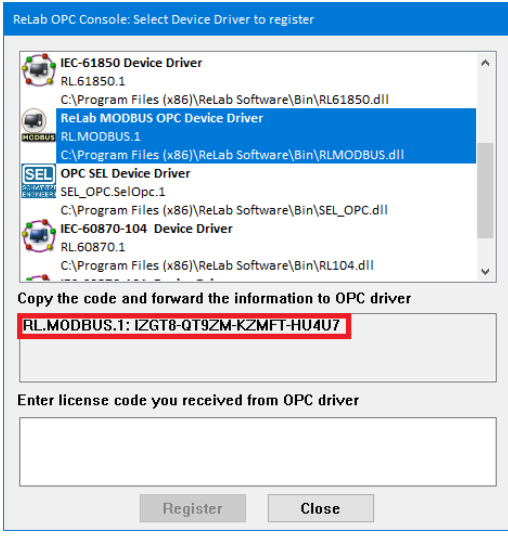

7. You will get (email) License Code which you would need to enter into text box below and click on **Register** button